**Sistem Informasi** Perencanaan, **Monitoring dan Evaluasi** Pembangunan

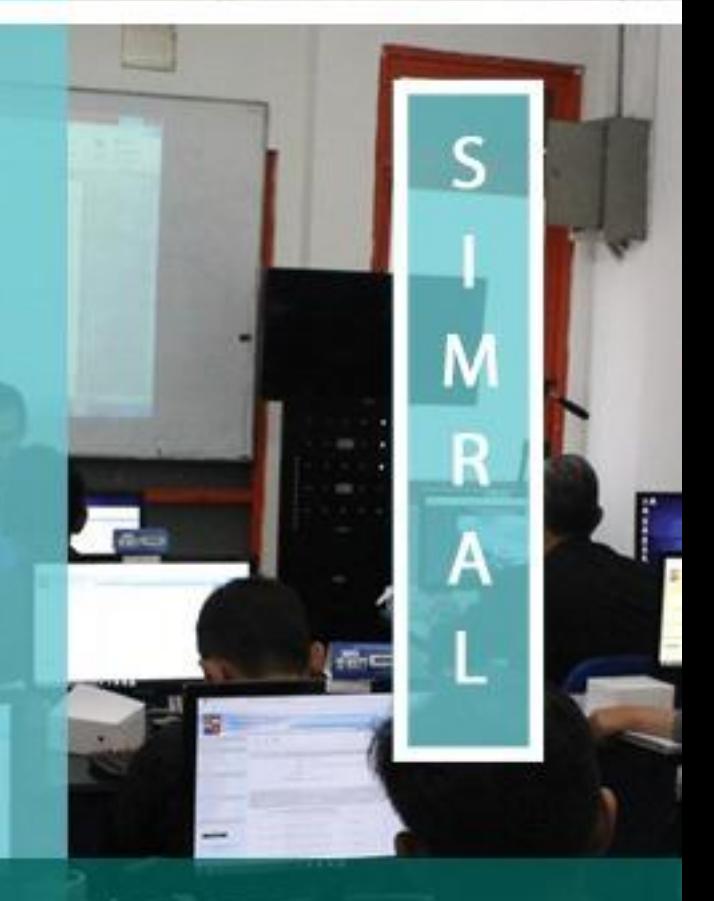

**MANUAL** Pengisian **Penutupan KAS Belanja** 

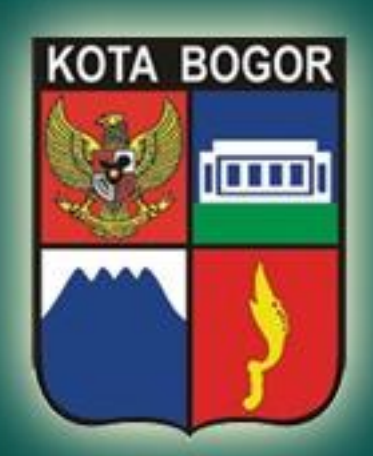

Pemerintah Kota Bogor http://simral.kotabogor.go.id

請

1. Pilih modul Penatausahaan di frame navigasi sebelah kiri dan buka menu Belanja -> Penutupan Kas -> Bulanan seperti tampilan di bawah ini

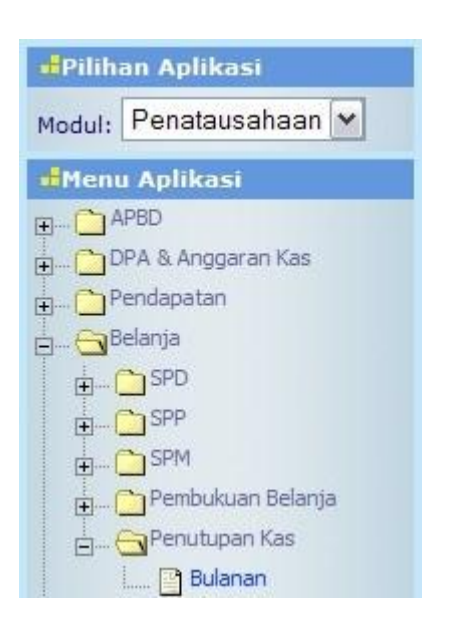

2. Klik menu Penutupan Kas -> Bulanan

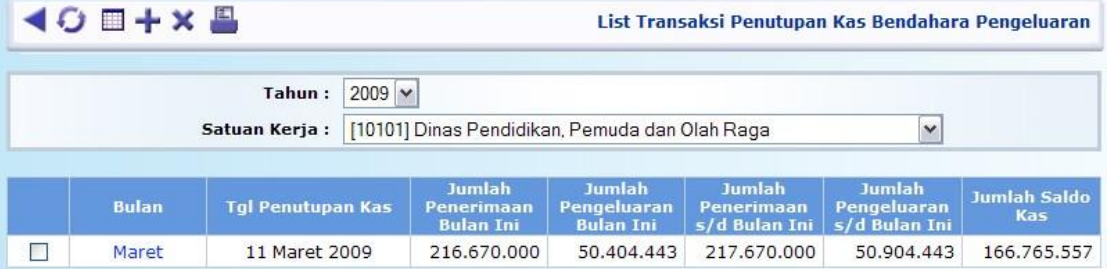

3. Tekan tombol di bawah ini  $\leftarrow$  untuk memulai pengisian dan akan muncul tampilan form

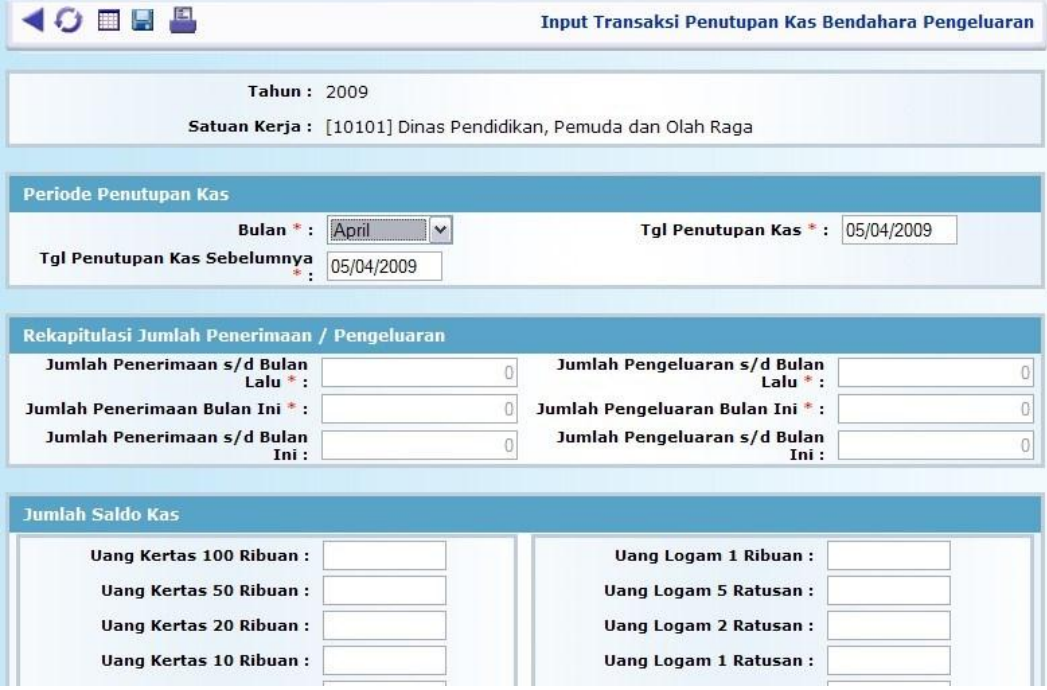

4. Pada bagian Periode Penutupan Kas, isikan Bulan Penutupan Kas, Tgl Penutupan Kas Sebelumnya dan Tgl. Penutupan Kas bulan yang dipilih. Beberapa field isian sudah terisi secara default dan masih bisa diubah. Field yang bertanda ( **\*** ) wajib diisi/tidak boleh dikosongi. Pada bagian Rekapitulasi Jumlah Penerimaan/Pengeluaran sudah terisi secara otomatis.

- 5. Isikan bagian Jumlah Saldo Kas dengan jumlah lembaran uang kertas dan jumlah kepingan uang logam sesuai satuan rupiah masing-masing. Pada bagian Keterangan isikan Penjelasan Perbedaan, Nama dan NIP Penutup Kas serta Nama dan NIP Bendahara.
- 6. Tekan tombol untuk menyimpan isian transaksi Anda.
- 7. Untuk melihat atau mencetak Laporan Penutupan Kas Belanja, Anda bisa buka menu Laporan -> Belanja -> Penutupan Kas di frame navigasi sebelah kiri :

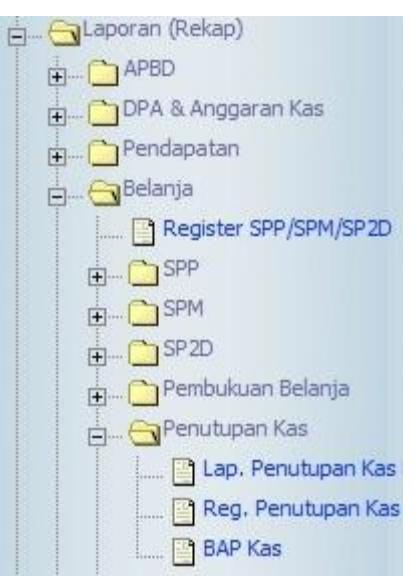

8. Klik salah satu link menu laporan yang Anda inginkan, misalnya Reg. Penutupan Kas, lalu tekan tombolTampilkan

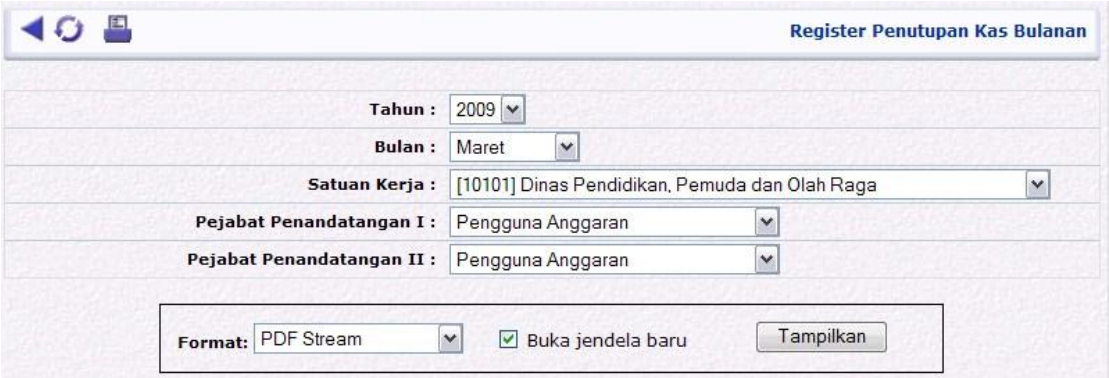

I

9. Akan muncul hasil pelaporan dalam format yang diinginkan sesuai pilihan, misal PDF (langkah-langkah tersebut berlaku pula untuk pelaporan Lap. Penutupan Kas Bulanan dan Berita Acara Penututan (BAP) Kas) :

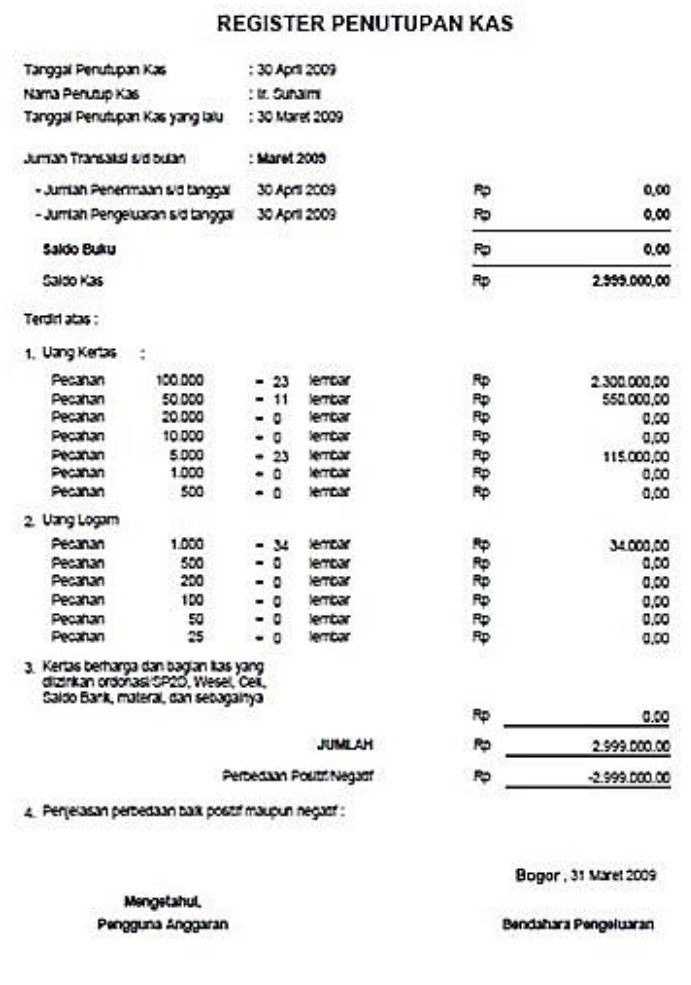

## DINAS PENDIDIKAN, PEMUDA DAN OLAH RAGA **KOTA BOGOR**

- 10. Untuk mencetak Laporan dalam format PDF ini, tekan tombol atau menu print yang ada di PDF viewer tersebut
- 11. Jangan lupa, untuk menset ukuran kertas (Paper Size) di Paper/Quality tab pada dialog box Document Properties di PDF viewer print dialog dengan ukuran **F4** serta tentukan orientation pada Finishing tab, apakah **Portrait** atau **Landscape** sesuai kebutuhan, lalu tekan tombol OK untuk mencetaknya, seperti tampilan di bawah

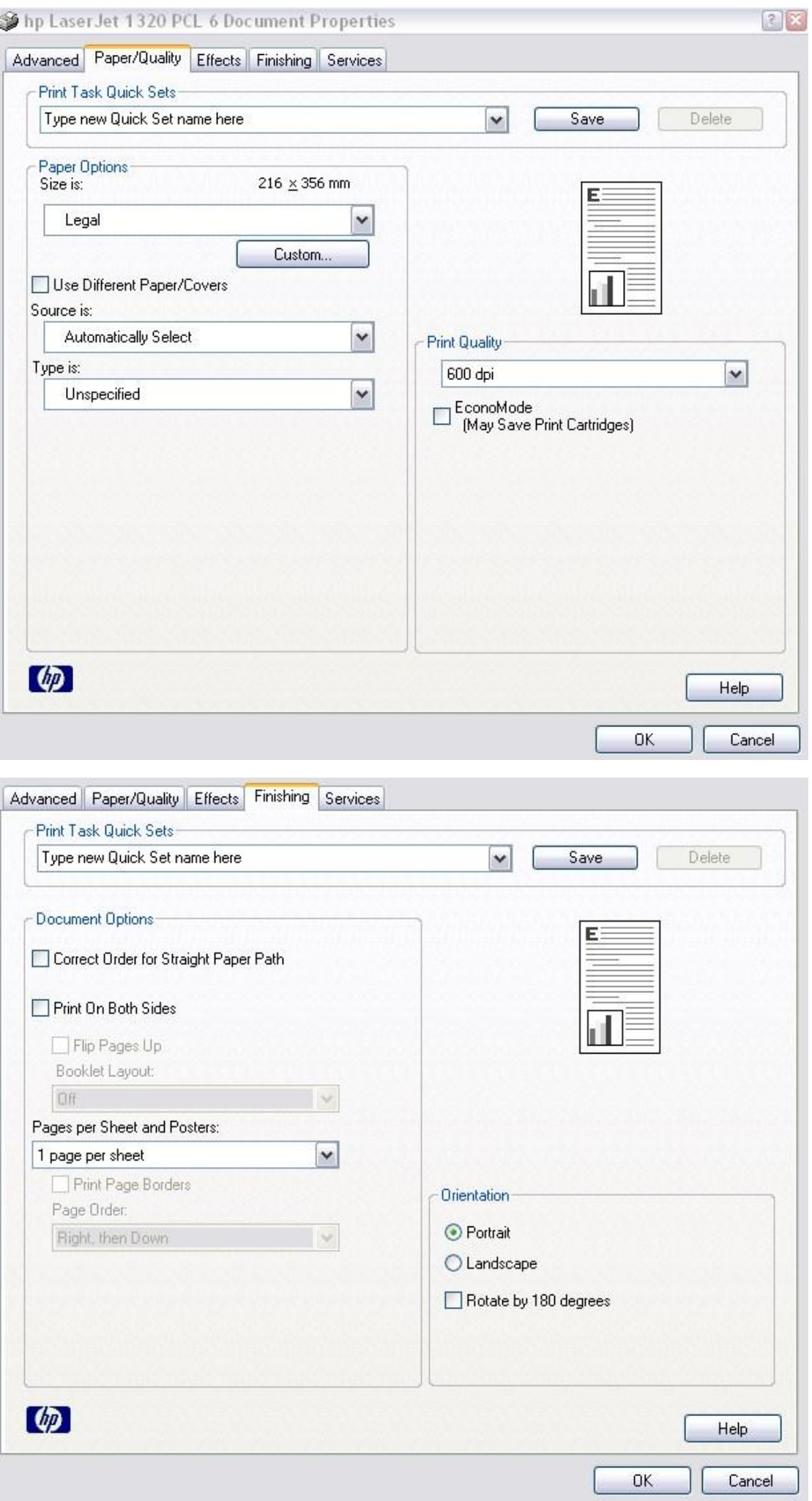